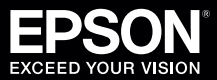

## Starting Easy Interactive Tools

To start Easy Interactive Tools on your computer, do one of the following:

- Windows: Double-click the **P** Easy Interactive Tools icon on your desktop or do one of the following:
	- Windows Vista®/Windows® 7: Click  $\bigoplus$  or Start > All Programs or Programs > EPSON Projector > Easy **Interactive Tools Ver.X.XX**.
	- **Windows 8/Windows 8.1**: Navigate to the **Apps** screen and select **Easy Interactive Tools Ver.X.XX**.
	- Windows 10: Click  $\mathbf{F}$  > All Apps > Easy Interactive Tools Ver.X.XX.
- **OS X**: From the Applications folder, double-click **Easy Interactive Tools Ver.X.XX**.

The Command and Drawing toolbars and the Easy Interactive Tools Home screen appear.

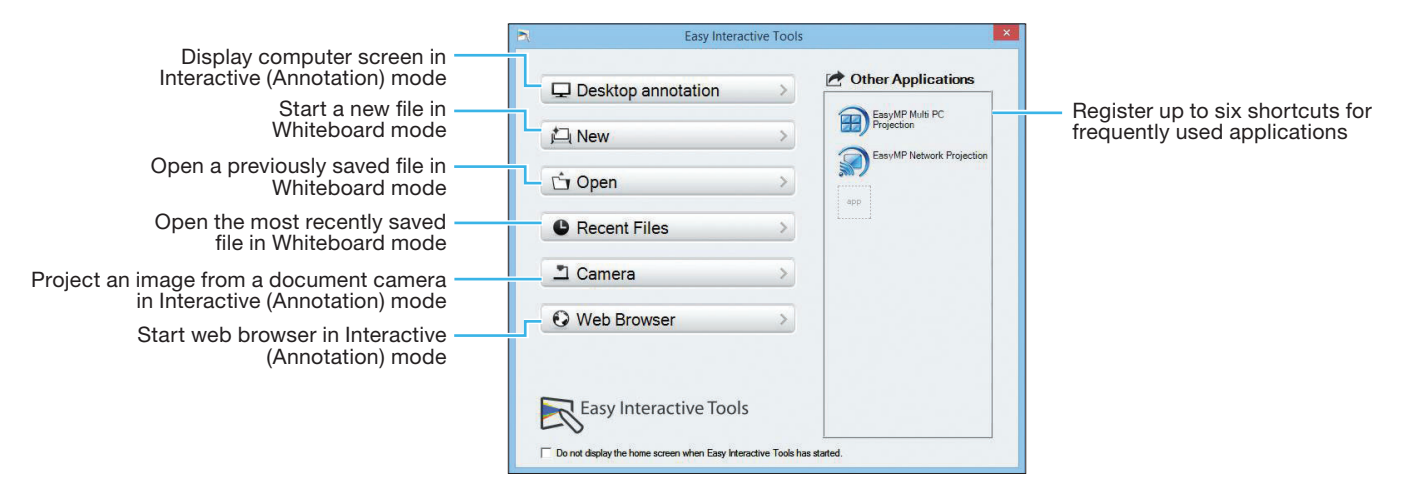

If you are using a document camera, click the **Languid Camera** button. The Camera screen with document camera toolbar is displayed.

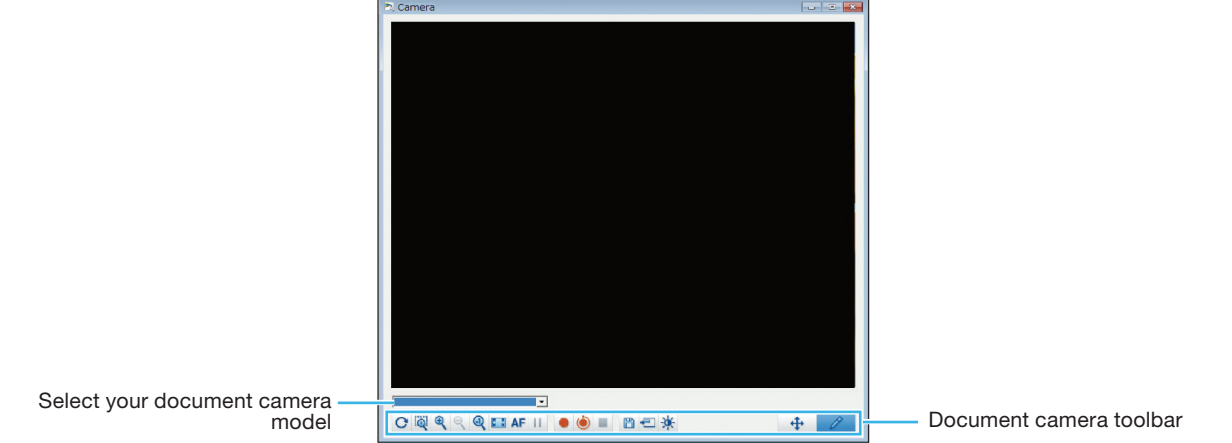

You can hide the toolbars by selecting the  $\Box$  Close icon on the Drawing toolbar, then select one of the  $\Box$  arrows (on the sides of the screen) to redisplay the toolbars. To exit Easy Interactive Tools, select the  $\times$  exit icon in the upper right corner of the Command toolbar.

# Using the Toolbars

A Drawing toolbar and a Command toolbar are available. (If you are using a document camera, a toolbar is available on the Camera screen as well.)

**Whiteboard Mode**

### Drawing Toolbar

Select drawing functions from the Drawing toolbar in each mode.

#### **Interactive (Annotation) Mode**

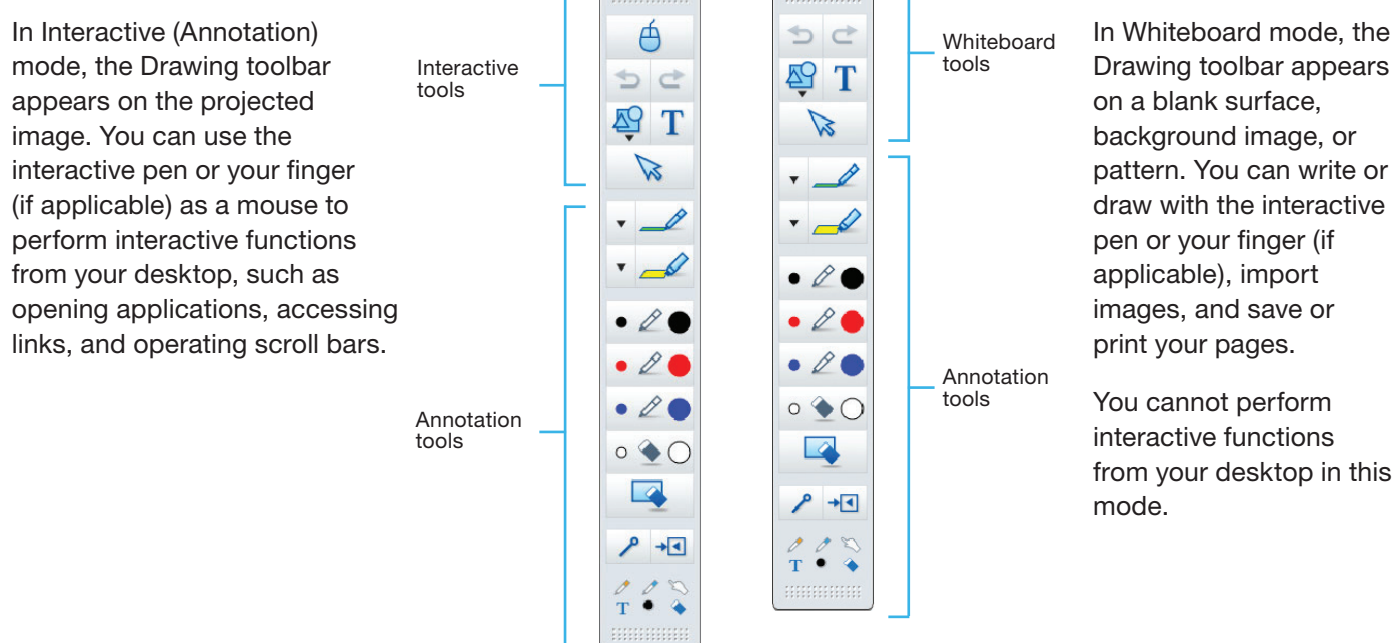

**Interactive toolbar Whiteboard toolbar**

The Drawing toolbar allows you to select the thickness and color of the pen lines, and add graphics or text to the drawing area.

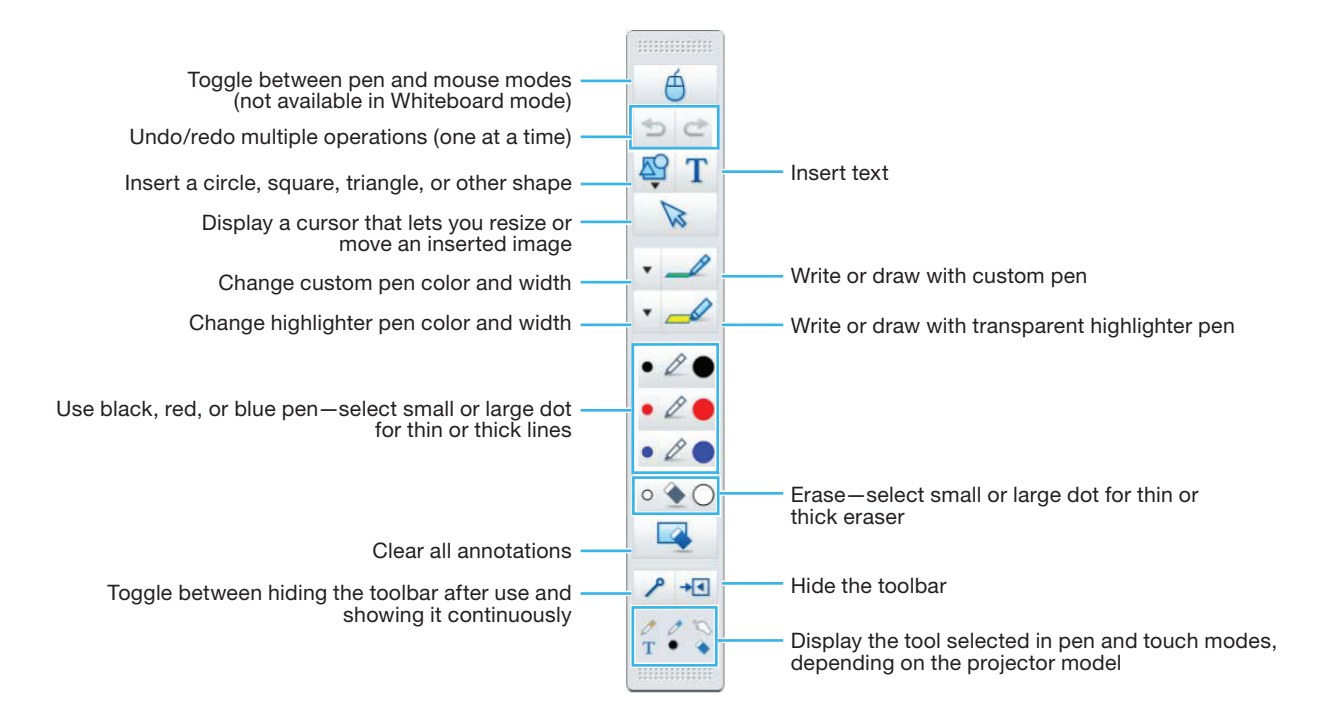

## Command Toolbar

The Command toolbar allows you to change the mode, save files, control connected devices, and select additional settings. To toggle between Interactive (Annotation) and Whiteboard modes, select the  $\Box$  Annotation mode icon on the Command toolbar to display the interactive (annotation) toolbar, or the  $\Box$  Whiteboard mode icon to display the whiteboard toolbar.

### **Interactive (Annotation) Mode**

The following functions are available in Interactive (Annotation) mode.

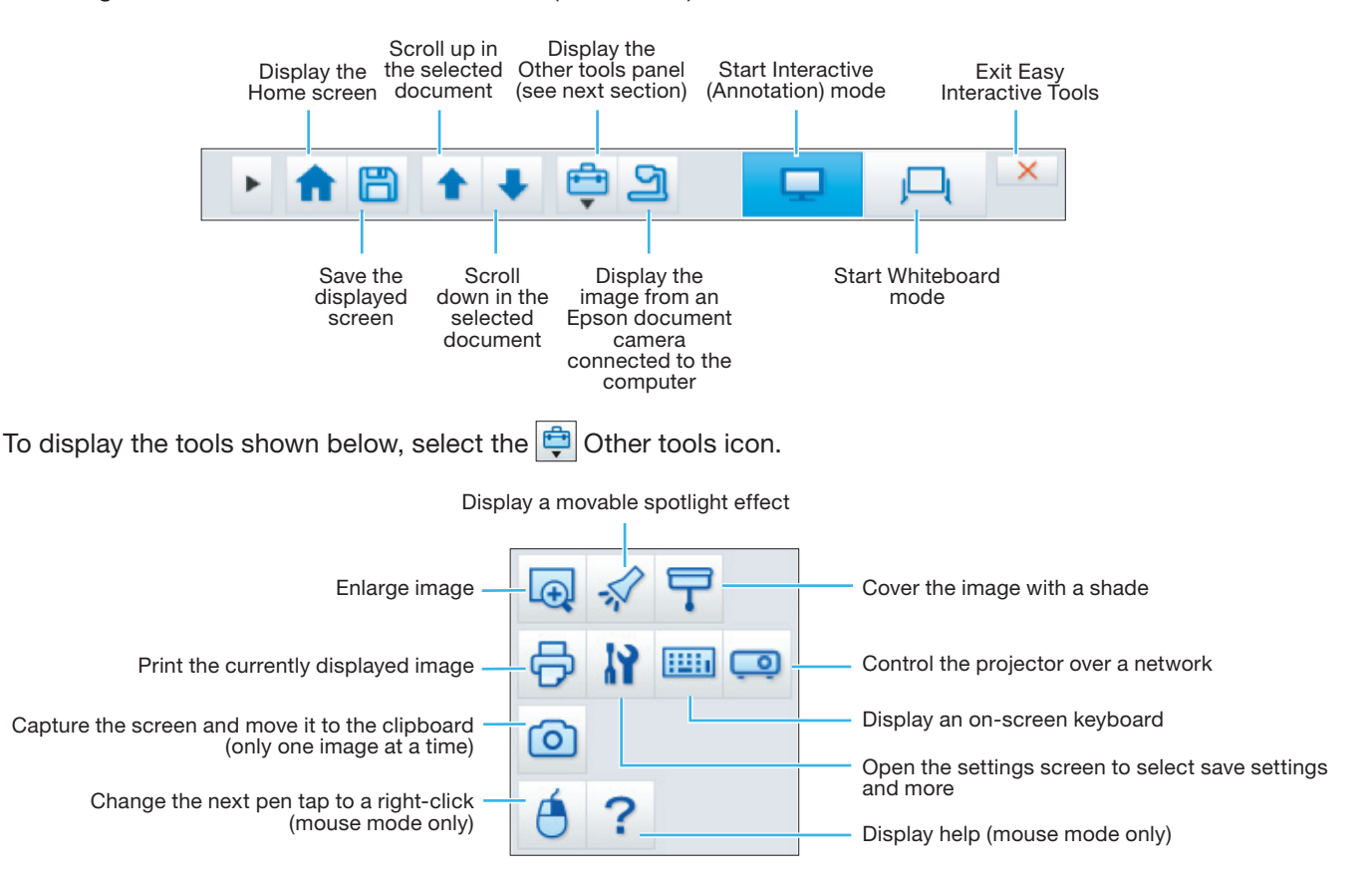

#### **Whiteboard Mode**

In Whiteboard mode, the following functions are available, in addition to those described above.

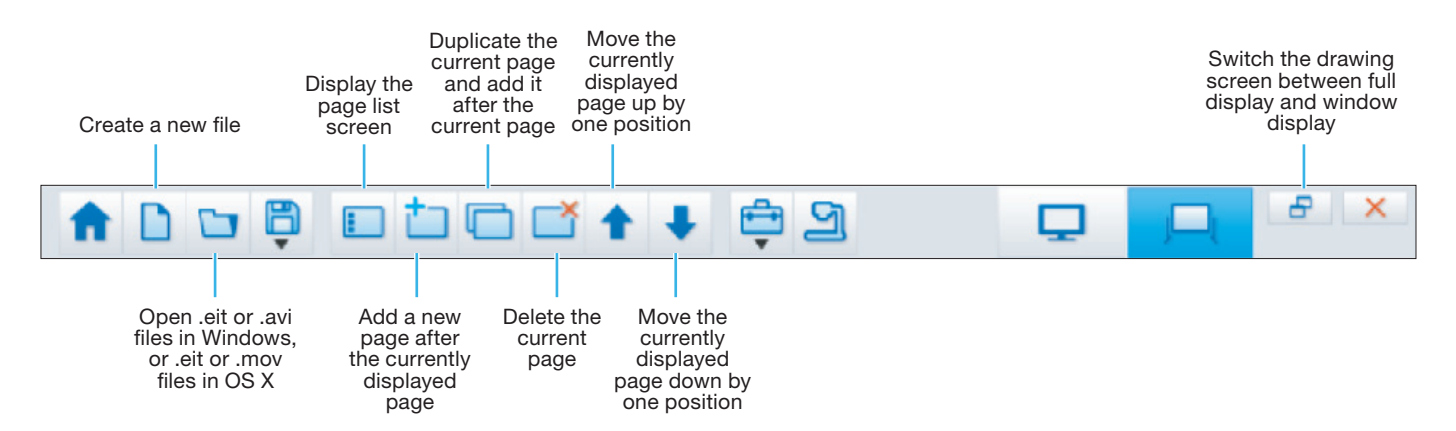

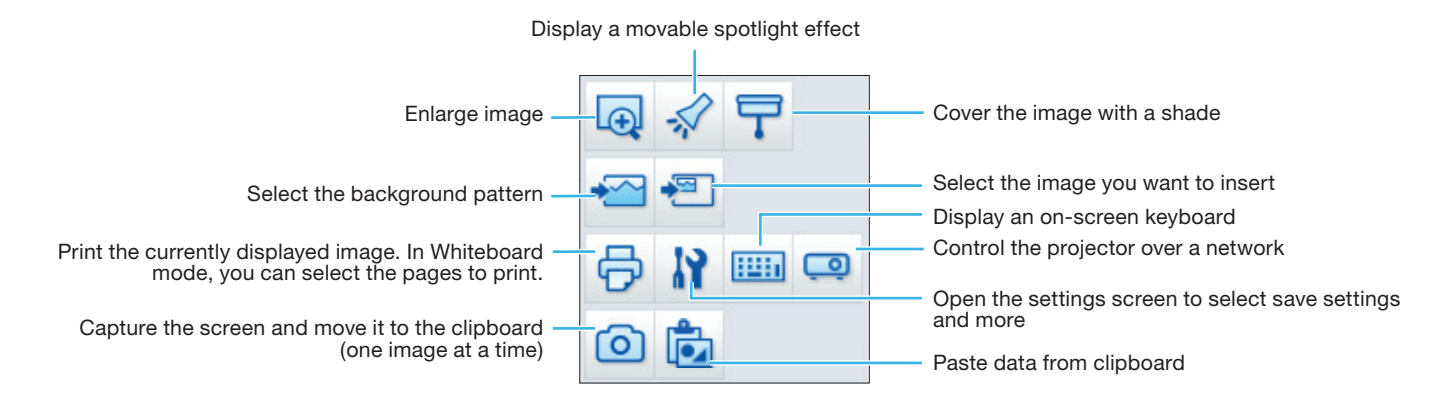

### Document Camera Toolbar

When you select the **G** Camera icon on the Command toolbar or the **Camera** button on the Easy Interactive Tools Home screen, the Camera screen and document camera toolbar are displayed. The following functions are available on the document camera toolbar.

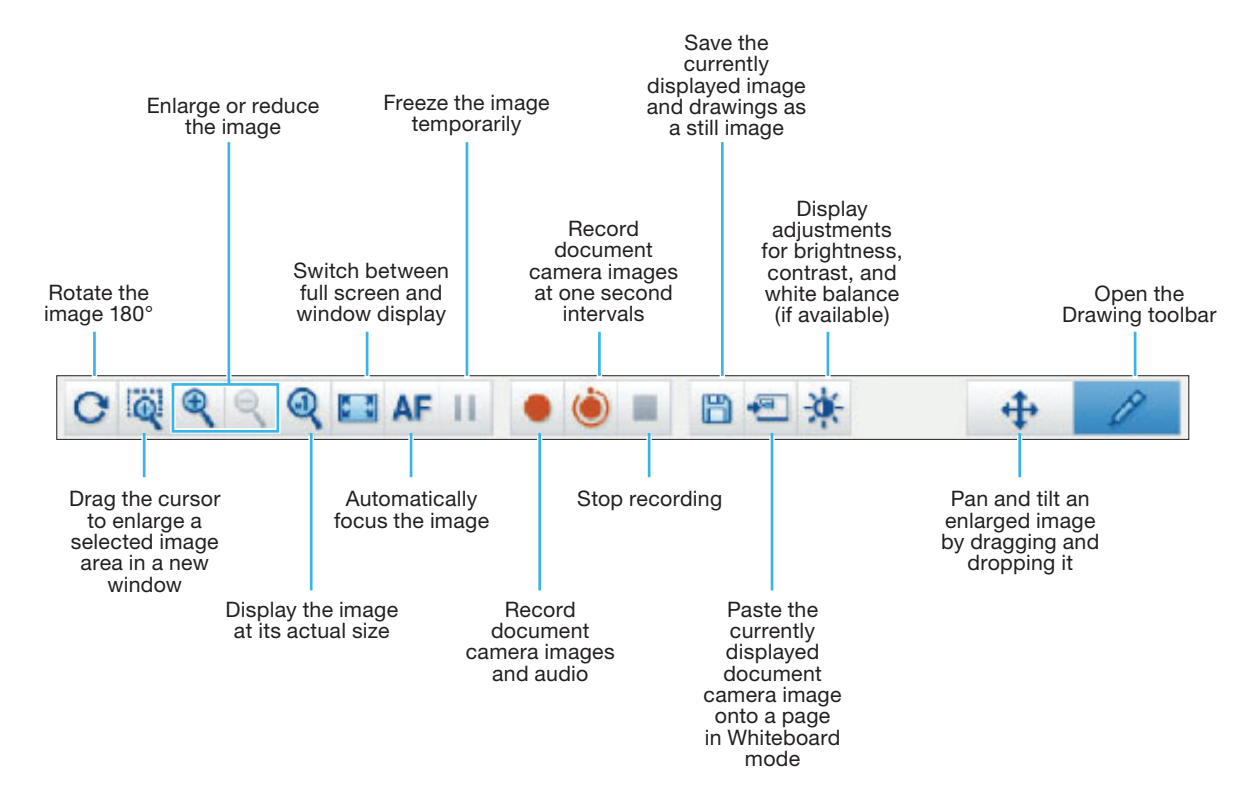

# Saving Your Files

- To save your screen or pages as .pdf files in your Documents > Easy Interactive Tools folder, simply select the **F** Save tool icon on the Command or document camera toolbar. Easy Interactive Tools names your file automatically.
- To select other locations and formats for saving, follow these steps:
	- 1 Select the  $\bigoplus$  Other tools icon on the Command toolbar, select the  $\blacksquare$  Settings tool icon, then select the **Save** tab as shown below.

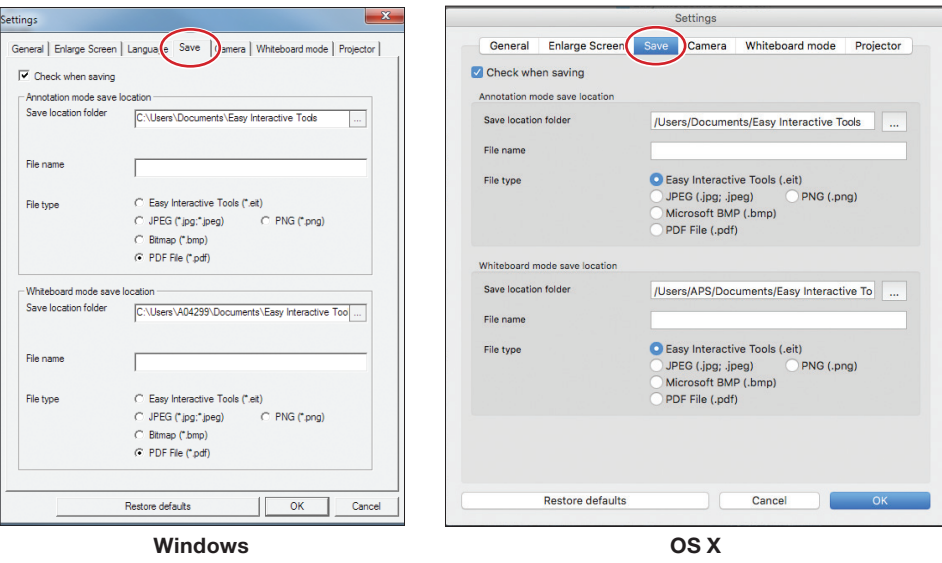

- 2 Select the location, file name, and file type. You can save all your screens and pages as one PDF file. Note: If you plan to edit a file more than once, save it as an .eit file.
- 3 If you want to select different settings each time you save, select the **Check when saving** checkbox.
- 4 Select OK to close the Settings window.

This information is subject to change without notice.

© 2016 Epson America, Inc., 5/16 CPD-40861R1

EPSON is a registered trademark and EPSON Exceed Your Vision is a registered logomark of Seiko Epson Corporation.

OS X is a trademark of Apple Inc., registered in the U.S. and other countries.

General Notice: Other product names are for identification purposes only and may be trademarks of their respective owners. Epson disclaims any and all rights in those marks.